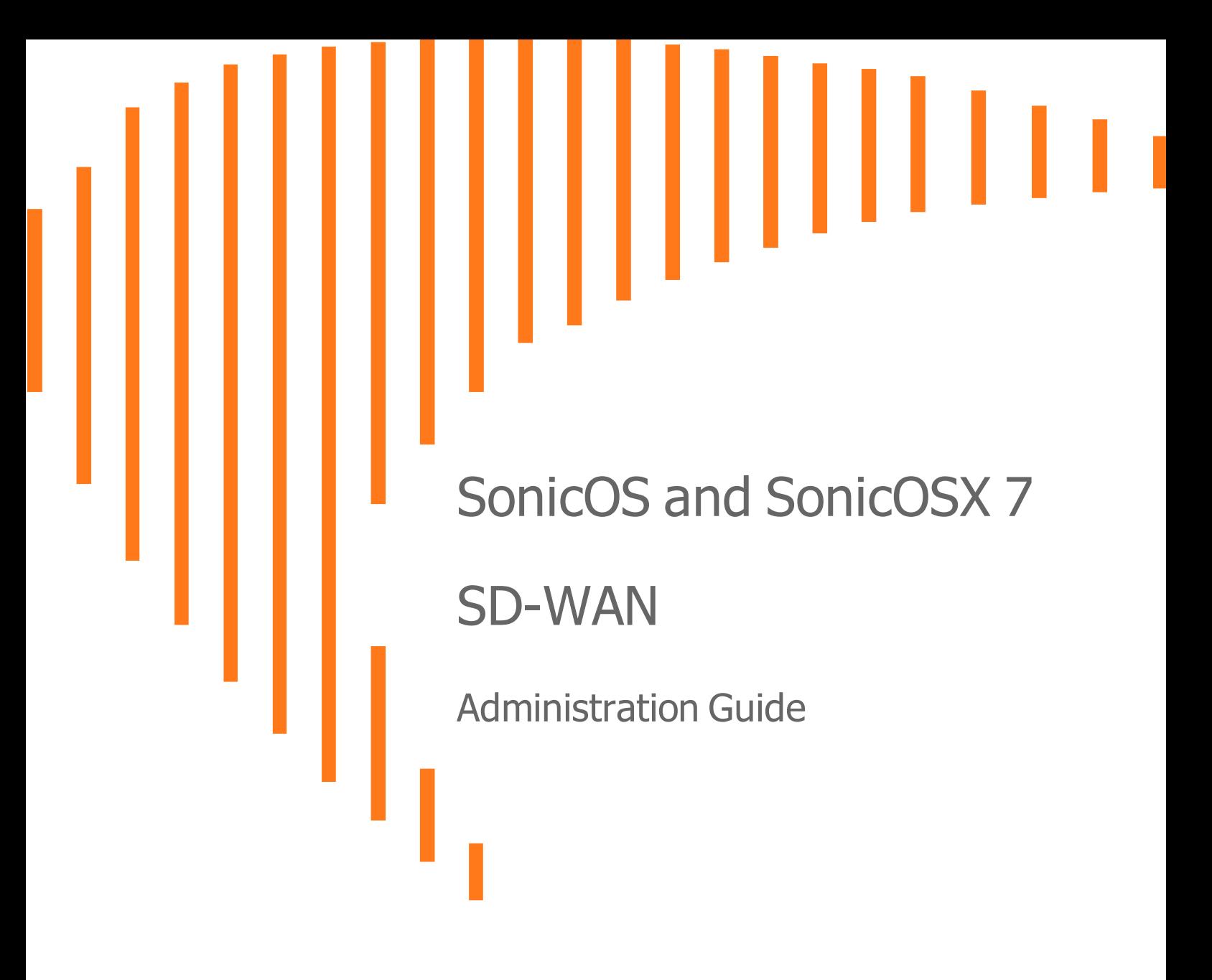

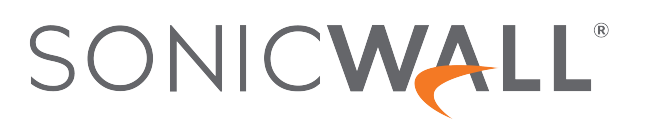

# **Contents**

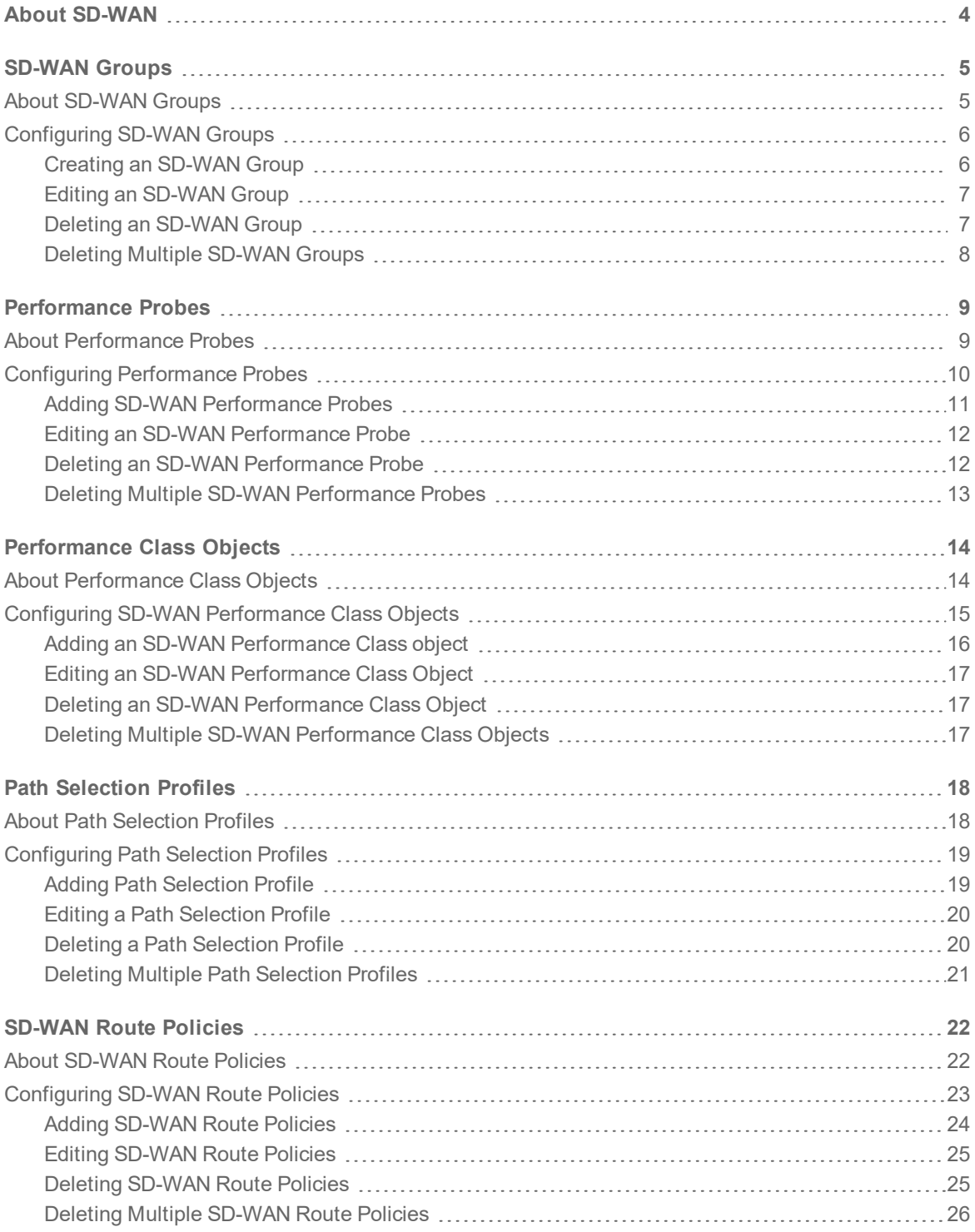

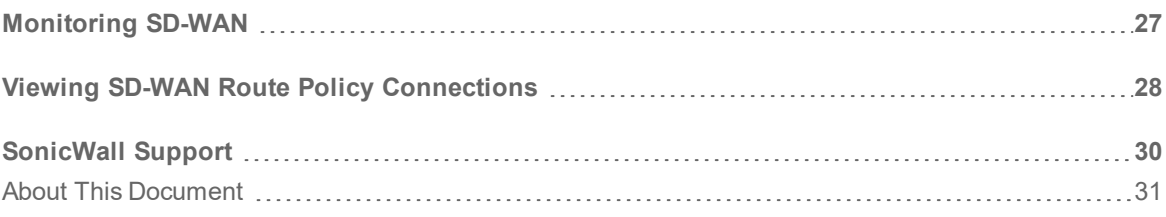

About SD-WAN

1

<span id="page-3-0"></span>SD-WAN (Software-Defined Wide Area Network) provides software-based control over wide area network (WAN) connections. SonicOS SD-WAN offers these features:

- SD-WAN Interface Groups
	- WAN and VPN
	- Scalable from one to N interfaces
- Dynamic path selection based on:
	- Latency, jitter, and/or packet loss
	- User-defined thresholds for quality assessments
- Application-aware routing
- Path Performance Probes for metrics
- Connection-based traffic distribution
- Automatic connection failover over VPN
- Provisioning and management (GMS and Capture Security Center)

SD-WAN is best used for specific traffic types and/or applications requiring dynamically chosen optimal destination interfaces depending on how the network paths are behaving. To operate well, each application has a certain requirement from the network path. For example, the network quality for VoIP to operate well requires the optimal latency be 100 ms or less while a latency of 150 ms or higher results in choppy calls. SD-WAN helps in such scenarios by first dynamically measuring the various network performance metrics, such as latency, jitter and packet loss, on multiple network paths. SD-WAN then compares these metrics with the performance threshold for a particular traffic flow and determines the optimal network that meets the flow's network quality accordingly.

> SonicOS/X 7 SD-WAN Administration Guide About SD-WAN

**4**

# SD-WAN Groups

<span id="page-4-0"></span>**Topics:**

- **.** About [SD-WAN](#page-4-1) Groups
- <span id="page-4-1"></span>• [Configuring](#page-5-0) SD-WAN Groups

## About SD-WAN Groups

SD-WAN supports physical and virtual WAN interface types as well as VPN Numbered and Unnumbered Tunnel Interface instances, all choices provided while creating SD-WAN group.

Numbered Tunnel Interface groups are more evolved versions of the route-based implementations, and they are also far more intuitive to work with. However, they do scale poorly as they borrow from other actual entries in the interface table. Unnumbered Tunnel Interface configurations can meet the necessary scalability requirements because they are not tied to an interface table entry.

SD-WAN Groups are logical groups of interfaces that can be used for load-balancing as well as dynamic path selection based on the performance criterion through each interface path. You can create your own custom groups. For a description of SonicOS SD-WAN and its features, see About [SD-WAN](#page-3-0).

The **SD-WAN Groups** page displays the custom pool of interfaces used for optimized and resilient traffic flow.

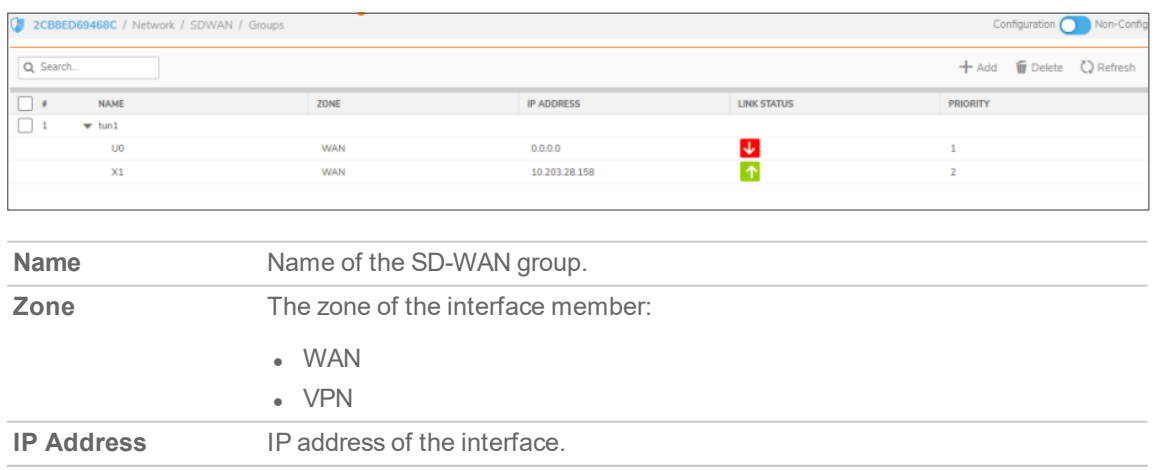

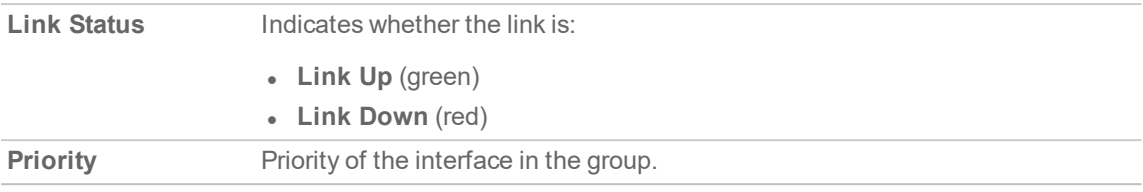

## <span id="page-5-0"></span>Configuring SD-WAN Groups

#### **Topics:**

- Creating an [SD-WAN](#page-5-1) Group
- Editing an [SD-WAN](#page-6-0) Group
- Deleting an [SD-WAN](#page-6-1) Group
- <span id="page-5-1"></span>• Deleting Multiple [SD-WAN](#page-7-0) Groups

### Creating an SD-WAN Group

You can create multiple SD-WAN Groups to meet your requirements.

#### *To add an SD-WAN group:*

- 1. Navigate to **Network | SDWAN > Groups**. Note the Unnumbered Tunnel Interfaces included as an interface configuration option in an SD-WAN group.
- 2. Click the **Add** icon.

The **Add SD-WAN Group** dialog displays.

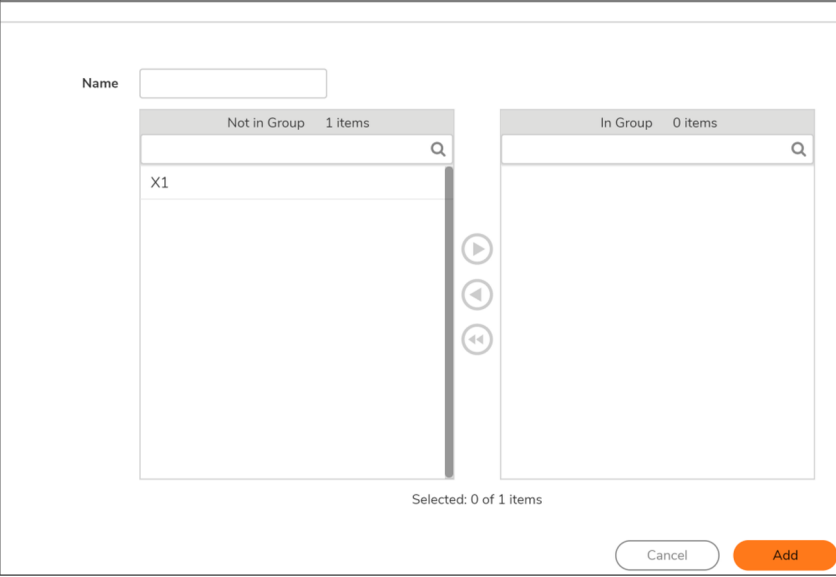

3. Enter a descriptive name in the **Name** field.

4. Select one or more interfaces from the **Not in Group** list. Member interfaces can be only WAN, Numbered or Unnumbered Tunnel Interfaces.

**IMPORTANT:** An interface cannot be a member of more than one SD-WAN group.

**IMPORTANT:** The maximum number of interfaces that can be added in an SD-WAN group is 10.

- 5. Click the **Right Arrow** to move the selected interfaces to the **In Group** column.
- 6. To change the priority of the selected group members:
	- a. Select the interface.
	- b. Click the **Up Arrow** or **Down Arrow**.
- 7. Repeat Step 6 for each interface to prioritize.
- 8. Click **Add**.

If the group is created, a confirmation message is displayed.

<span id="page-6-0"></span>9. Click **Close**.

### Editing an SD-WAN Group

#### *To edit an SonicOS/X group:*

- 1. Navigate to **Network | SDWAN > Groups**.
- 2. Hover over an SD-WAN group, click the **Edit** icon of the group to edit.

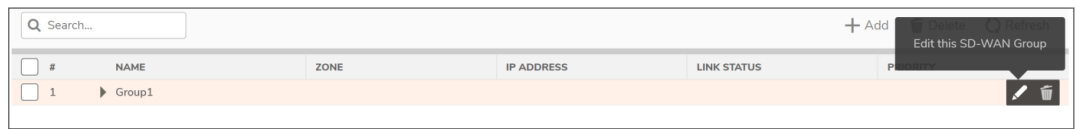

The **Edit SD-WAN group dialog** is displayed.

- 3. Make required changes as described in Creating an [SD-WAN](#page-5-1) Group.
- <span id="page-6-1"></span>4. Click **Save**.

### Deleting an SD-WAN Group

### *To delete an SD-WAN group:*

- 1. Navigate to **Network | SDWAN > Groups**.
- 2. Hover over an SD-WAN group, click the **Delete** icon.
- 3. Click **Confirm**.

The message confirming the deletion of SD-WAN group is displayed.

## <span id="page-7-0"></span>Deleting Multiple SD-WAN Groups

### *To delete SD-WAN groups:*

- 1. Navigate to **Network | SDWAN > Groups**.
- 2. Select the groups to delete.
	- **NOTE:** To select all the groups, select the checkbox in the header row of the SD-WAN Groups table.
- 3. Click **Delete** icon at the upper-right corner of the page.
- 4. Click **Confirm**.

# Performance Probes

<span id="page-8-0"></span>**Topics:**

- About [Performance](#page-8-1) Probes
- <span id="page-8-1"></span>• Configuring [Performance](#page-9-0) Probes

## About Performance Probes

Network path performance metrics are determined using SD-WAN performance probes, which are similar to Network Monitor Probes. SonicOS supports ICMP and TCP probe types. An SD-WAN performance probe can be used by multiple Path Selection profiles (for further information, see About Path [Selection](#page-17-1) Profiles; for a description of SonicOS SD-WAN and its features, see About [SD-WAN.](#page-3-0)).

The **Network| SD-WAN > SLA Probes** page shows the dynamic performance data (latency/jitter/packet loss) and probe status for each path (interface) in the SD-WAN group, in both tabular and graphic displays. The display can show data for the last minute (default), last day, last week, or last month.

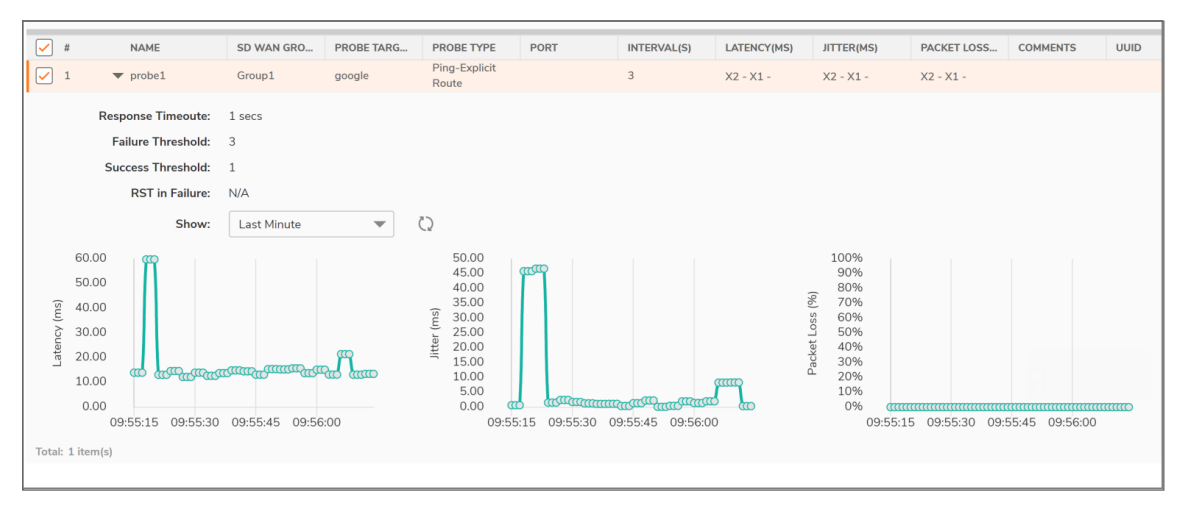

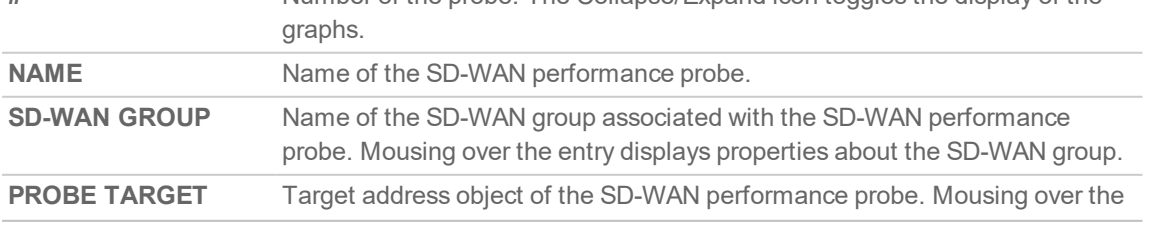

**#** Number of the probe. The Collapse/Expand icon toggles the display of the

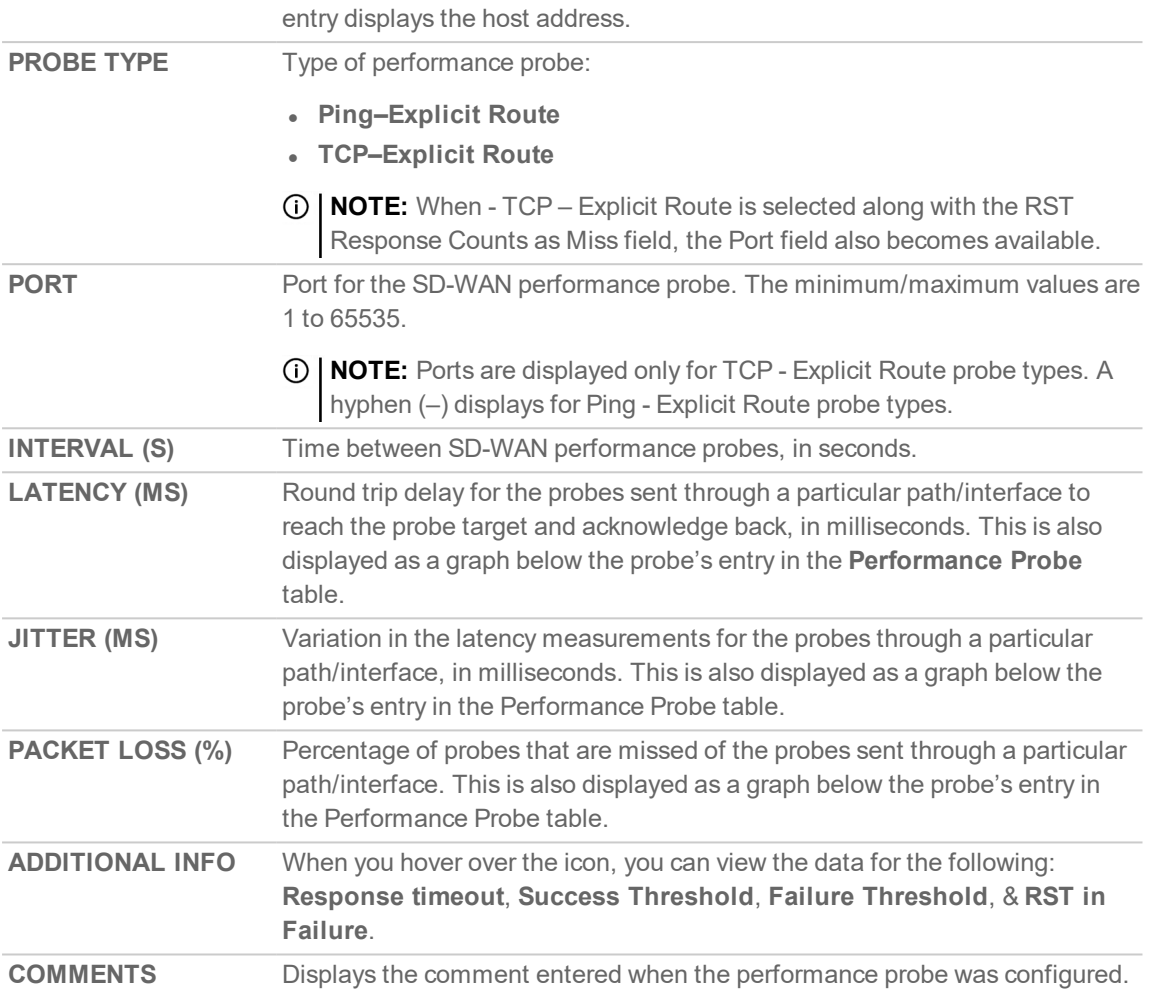

# <span id="page-9-0"></span>Configuring Performance Probes

**Topics:**

- Adding SD-WAN [Performance](#page-10-0) Probes
- Editing an SD-WAN [Performance](#page-11-0) Probe
- Deleting an SD-WAN [Performance](#page-11-1) Probe
- Deleting Multiple SD-WAN [Performance](#page-12-0) Probes

### <span id="page-10-0"></span>Adding SD-WAN Performance Probes

**IMPORTANT:** A performance Probe is created automatically for an SD-WAN Group containing a VPN numbered tunnel interface/unnumbered tunnel interface. You do not need to create an additional performance probe.

#### *To add a performance probe for non-VPN SD-WAN Groups:*

- 1. Navigate to **Network | SDWAN > SLA Probes**.
- 2. Click the **Add** icon.

The **Add SD-WAN Performance Probe** dialog is displayed.

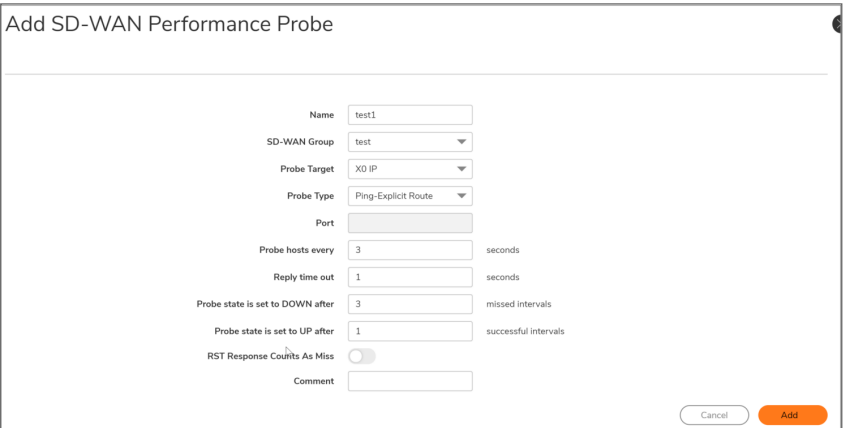

- 3. Enter a meaningful name in the Name field.
- 4. Select an SD-WAN group from **SD-WAN Group** drop-down menu.
- 5. Select an address object from **Probe Target**.
- 6. From **Probe Type**, select:
	- **Ping (ICMP)** Explicit Route (default); go to Step 8.
	- **TCP** Explicit Route; the Port field becomes available.
- 7. Enter the port number of the explicit route in the **Port** field.
- 8. Enter the interval between probes in the Probe hosts every field. The minimum is 1 second, the maximum is 3600 seconds, and the default is 3 seconds.

**TIP:** The probe interval must be greater than the reply timeout.

- 9. Enter the maximum delay for a response in the Reply time out ... seconds field. The minimum is 1 second, the maximum is 60 seconds, and the default is 1 second.
- 10. Enter the maximum number of missed intervals before the performance probe is set to the DOWN state in the Probe state is set to DOWN after … missed intervals field. The minimum number is 1, the maximum is 100, and the default is 3.
- 11. Enter the maximum number of successful intervals before the performance probe is set to the UP state in the Probe state is set to UP after … successful intervals field. The minimum number is 1, the maximum is 100, and the default is 1.
- 12. If you selected TCP Explicit Route for Probe Type, the RST Response Counts As Miss option becomes available. Select the option to count RST responses as missed intervals. This option is not selected by default.
- 13. Optionally, enter a comment in the Comment field.
- 14. Click **Add**. A confirmation message is displayed.

### <span id="page-11-0"></span>Editing an SD-WAN Performance Probe

*To edit an SD-WAN performance probe:*

- 1. Navigate to **Network | SDWAN > SLA Probes**.
- 2. Hover over the SD-WAN performance probe and click the **Edit** icon that appears.

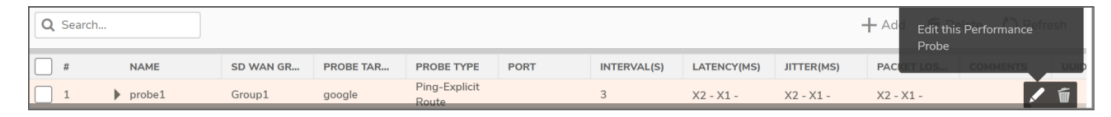

- 3. The **Edit SD-WAN Performance Probe** dialog displays.
- 4. Make changes as described in Adding SD-WAN [Performance](#page-10-0) Probes.
- <span id="page-11-1"></span>5. Click **Save**.

### Deleting an SD-WAN Performance Probe

#### *To delete an SD-WAN performance probe:*

- 1. Navigate to **Network | SD-WAN > SLA Probes**.
- 2. Hover over the SD-WAN performance probe and click the **Delete** icon that appears.

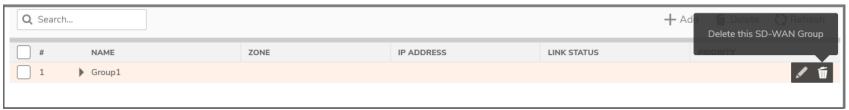

A confirmation message is displayed.

3. Click **Confirm**.

## <span id="page-12-0"></span>Deleting Multiple SD-WAN Performance Probes

### *To delete multiple SD-WAN performance probes:*

- 1. Navigate to **Network | SDWAN > SLA Probes**.
- 2. Select the performance probes to delete. To delete all the performance probes, select the checkbox in the header row.
- 3. Click **Delete** icon above the table.
- 4. Click **Confirm**.

# Performance Class Objects

#### <span id="page-13-0"></span>**Topics:**

- About [Performance](#page-13-1) Class Objects
- <span id="page-13-1"></span>• Adding an SD-WAN [Performance](#page-15-0) Class object

## About Performance Class Objects

A Performance Class specifies the performance criterion for selecting the optimal path. It could be the:

- Best latency/jitter/packet loss among the existing paths.
- Performance Class Object that defines the metric thresholds for latency, jitter and packet loss.

You use SD-WAN Performance Class Objects to configure the desired performance characteristics for the application/traffic categories. These objects are used in the Path Selection Profile to automate the selection of paths based on these metrics. (For a description of SonicOS SD-WAN and its features, see [About](#page-3-0) SD-[WAN.](#page-3-0))

These are the default Performance Class Objects:

- <sup>l</sup> **Lowest Jitter**
- <sup>l</sup> **Lowest Latency**
- <sup>l</sup> **Lowest Packet Loss**

**NOTE:** These default Performance Class Objects cannot be edited or deleted.

You can configure custom performance thresholds that best meet the needs of your application/traffic categories with custom Performance Class Objects. You can include or exclude the Latency, Jitter, or Packet Loss attributes in your custom object, although you cannot exclude all three attributes in the same object. When excluded, the value of that attribute is not used as a criterion or threshold when determining whether a particular path is qualified or not. For example, if you want to evaluate a particular path only on the Latency attribute but you don't care about the other attributes, you can include Latency and exclude Jitter and Packet Loss in your custom object.

**NOTE:** When SonicOS is upgraded to 7.0 from a previous version, all existing custom performance class objects are upgraded with the Include option enabled for Latency, Jitter, and Packet Loss.

**14**

4

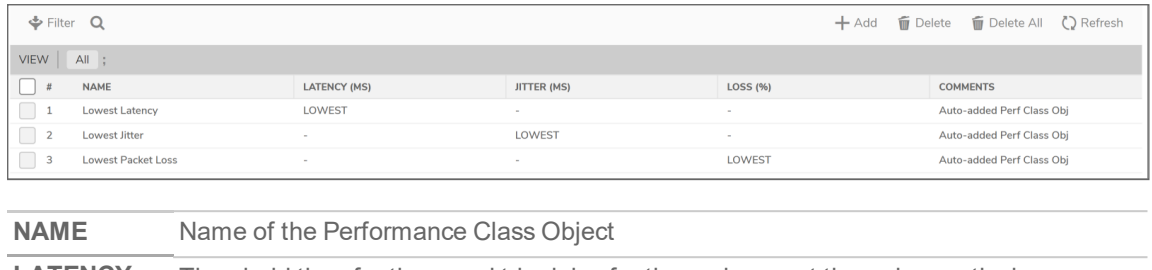

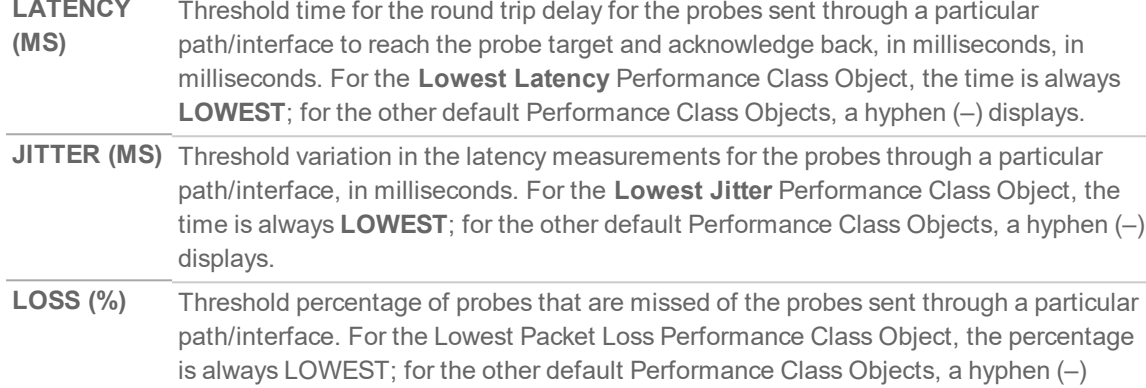

# Configuring SD-WAN Performance Class **Objects**

<span id="page-14-0"></span>**COMMENT** Displays the comment entered when the Performance Class Object was configured.

**Topics:**

• Adding an SD-WAN [Performance](#page-15-0) Class object

displays.

- Editing an SD-WAN [Performance](#page-16-0) Class Object
- Deleting an SD-WAN [Performance](#page-16-1) Class Object
- Deleting Multiple SD-WAN [Performance](#page-16-2) Class Objects

## <span id="page-15-0"></span>Adding an SD-WAN Performance Class object

### *To add a Performance Class Object:*

- 1. Navigate to **Network | SDWAN > SLA Class Objects**.
- 2. Click the **Add** icon.

The **Add Performance Class** Object dialog appears.

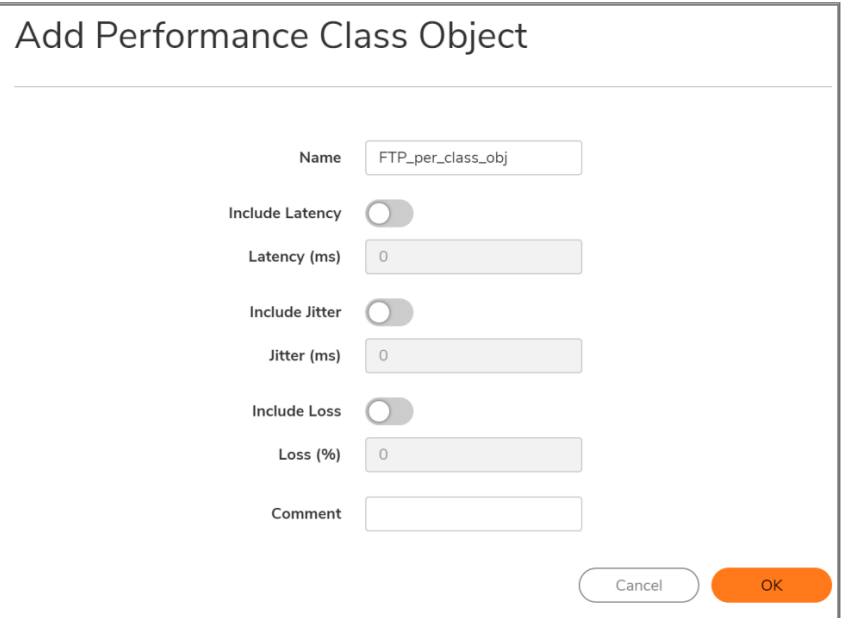

- 3. Enter a meaningful name in the Name field.
- 4. Enable **Include Latency** to include the performance class latency attribute for this object, or clear the checkbox to exclude the latency attribute. This option is selected by default.
- 5. If **Include Latency** is enabled, enter the acceptable latency, in milliseconds, in the Latency (ms) field. The minimum is 0 milliseconds, the maximum is 1000 milliseconds, and the default is 0 milliseconds.
- 6. Enable **Include Jitter** to include the performance class jitter attribute for this object, or clear the checkbox to exclude the jitter attribute. This option is selected by default.
- 7. If Include Jitter is enabled, enter the acceptable jitter, in milliseconds, in the Jitter (ms) field. The minimum is 0 milliseconds, the maximum is 1000 milliseconds, and the default is 0 milliseconds.
- 8. Enable **Include Loss** to include the performance class packet loss attribute for this object, or clear the checkbox to exclude the packet loss attribute. This option is selected by default.
- 9. If **Include Loss** is enabled, enter the acceptable percentage of packet loss in the Loss (%) field. The minimum is 0, the maximum is 100, and the default is 0.

**NOTE:** You cannot exclude all three attributes (Latency, Jitter, Packet Loss) in the same object.

- 10. Optionally, enter a comment in the Comment field.
- 11. Click **OK**.

## <span id="page-16-0"></span>Editing an SD-WAN Performance Class Object

### *To edit an SD-WAN performance class object:*

- 1. Navigate to **Network | SDWAN > SLA Class Objects**.
- 2. Hover over a performance class object, click the **Edit** icon. The **Edit SD-WAN Performance Class Object** dialog appears, make required changes as described in Adding an SD-WAN [Performance](#page-15-0) Class [object](#page-15-0).
- <span id="page-16-1"></span>3. Click **OK**.

### Deleting an SD-WAN Performance Class Object

*To delete an SD-WAN Performance Class Object:*

- 1. Navigate to **Network | SDWAN > SLA Class Objects**.
- 2. Hover over an object and click the **Delete** icon.

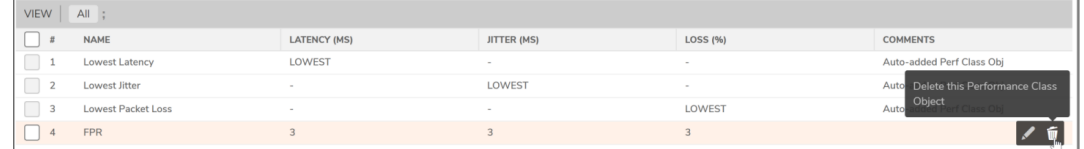

<span id="page-16-2"></span>3. Click **Confirm** in the confirmation prompt that is displayed.

### Deleting Multiple SD-WAN Performance Class **Objects**

*To delete multiple SD-WAN Performance Class Objects:*

- 1. Navigate to **Network | SDWAN > SLA Class Objects**.
- 2. Select the Performance Class Objects to delete.
- 3. Click **Delete** icon at the top of the Performance Class Object table. A confirmation message is displayed.

**NOTE:** To delete all the performance class objects, click **Delete All** icon.

4. Click **Confirm**.

**17**

# Path Selection Profiles

<span id="page-17-0"></span>**Topics:**

- **About Path [Selection](#page-17-1) Profiles**
- <span id="page-17-1"></span>• [Configuring](#page-18-0) Path Selection Profiles

## About Path Selection Profiles

Path Selection Profiles (PSPs) are the settings that help to determine the network path or interface that satisfies a specific network performance criteria, from a pool of available network paths/interfaces. A qualified path or interface meets the performance class criteria.

The dynamic path selection mechanism is implemented using the PSP settings when associated with Policybased Routes (PBR). When more than one network path meets the criterion (as per the performance class in the PSP), then traffic is load balanced among the qualified network paths/interfaces. When associated with a policy-based routing policy, a path selection profile helps select the optimal path among the SD-WAN interfaces for the application/service.

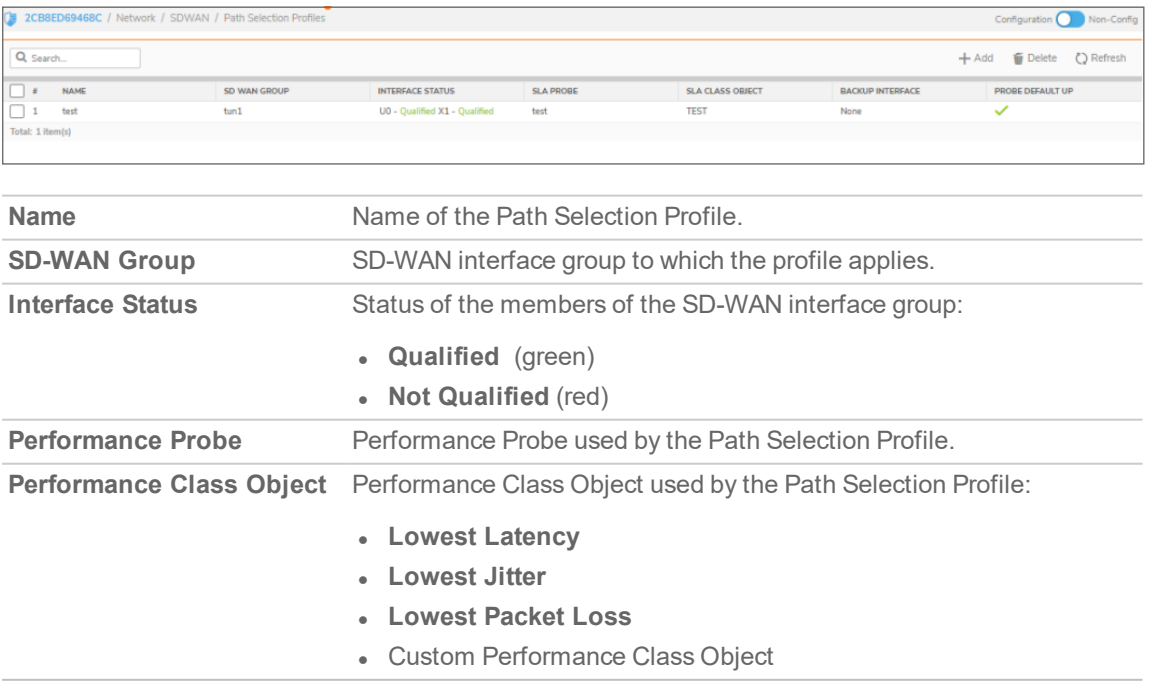

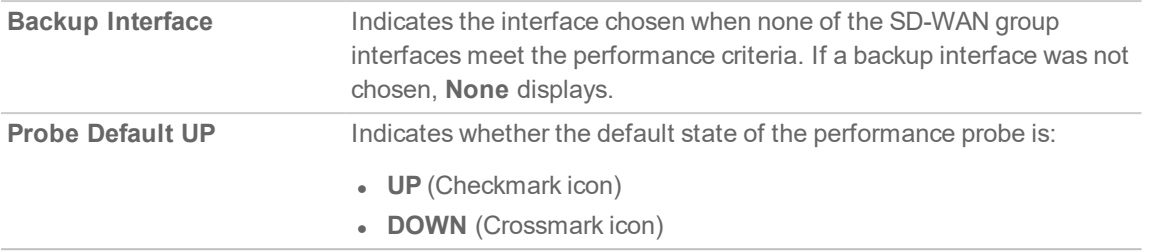

# <span id="page-18-0"></span>Configuring Path Selection Profiles

#### **Topics:**

- Adding Path [Selection](#page-18-1) Profile
- Editing a Path [Selection](#page-19-0) Profile
- Deleting a Path [Selection](#page-19-1) Profile
- <span id="page-18-1"></span>• Deleting Multiple Path [Selection](#page-20-0) Profiles

### Adding Path Selection Profile

#### *To add a Path Selection Profile:*

- 1. Navigate to **Network | SDWAN > Path Selection Profiles**.
- 2. Click the **Add** icon above the table.

The **Add SD-WAN Path Selection Profile** dialog is displayed.

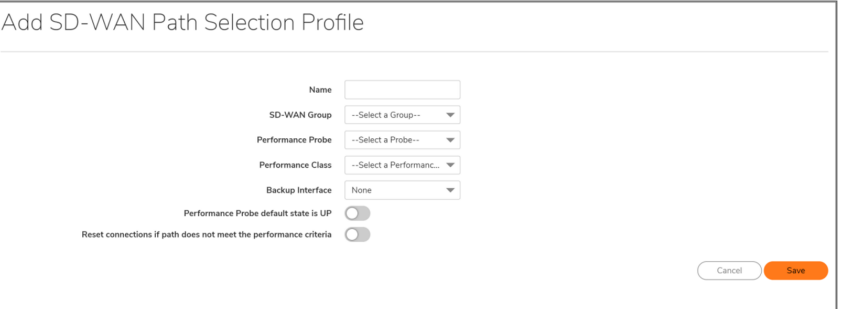

- 3. Add a meaningful name in the Name field.
- 4. From **SD-WAN Group**, select the SD-WAN interface group to which the profile applies. You have an option to create a new SD-WAN group from this dialog and then select the newly created group.
- 5. From **Performance Probe**, select the probe to use in the profile.

A probe, if added for the SD wan group you selected, is displayed by default. Otherwise, select the appropriate probe.

6. From **Performance Class**, select the Performance Class Object for the dynamic selection of the optimal network path:

- <sup>l</sup> **Lowest Latency**
- <sup>l</sup> **Lowest Jitter**
- <sup>l</sup> **Lowest Packet Loss**
- Custom Performance Class Object

You have an option to create a New Performance Class Object from the drop-down menu.

- 7. From Backup Interface, select the interface to use when all the SD-WAN Group interfaces fail to meet the performance criteria specified in **Performance Class**:
	- None (default)
	- **Individual interface**
	- VPN Tunnel Interface (if any)
- 8. To specify whether the default state of the performance probe should be treated as DOWN, disable **SLA Probe default state is UP**. This option is enabled by default and is treated as UP.
- 9. For path selection profiles with Non-VPN SD-WAN groups, if existing connections on the path should be reset when the path does not meet the performance criteria any more, select **Reset conditions if path does not meet the performance criteria**. This option is disabled by default.
- 10. Click **Save**. A confirmation message is displayed.

### <span id="page-19-0"></span>Editing a Path Selection Profile

### *To edit a Path Selection Profile:*

- 1. Navigate to **Network | SDWAN > Path Selection Profiles**.
- 2. Hover over a path selection profile, click the **Edit** icon. The **Edit SD-WAN Path Selection Profile** dialog is displayed.
- 3. Make changes as described in Adding Path [Selection](#page-18-1) Profile.
- <span id="page-19-1"></span>4. Click **Save**.

### Deleting a Path Selection Profile

### *To delete an SD-WAN Path Selection Profile:*

- 1. Navigate to **Network | SDWAN > Path Selection Profiles**.
- 2. Hover over a path selection profile, click the **Delete** icon.
- 3. Click **OK** to confirm deletion.

## <span id="page-20-0"></span>Deleting Multiple Path Selection Profiles

### *To delete multiple Path Selection Profiles:*

- 1. Navigate to **Network | SDWAN > Path Selection Profiles**.
- 2. Select the profiles that you want to delete.
	- **NOTE:** To select all the profiles, click the checkbox in the header row of the **Path Selection Profiles** table.
- 3. Click the **Delete** icon above the Path Selection Profiles table.

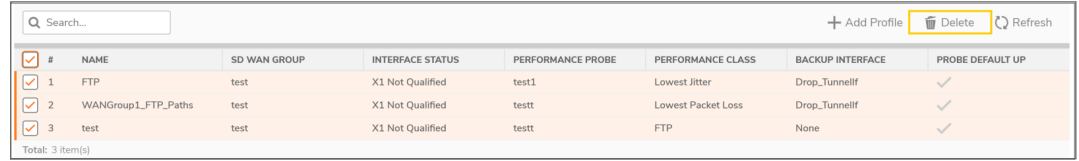

4. Click **OK** to confirm deletion.

# SD-WAN Route Policies

<span id="page-21-0"></span>**Topics:**

- About [SD-WAN](#page-21-1) Route Policies
- <span id="page-21-1"></span>• [Configuring](#page-22-0) SD-WAN Route Policies

## About SD-WAN Route Policies

Dynamic Path selection for specific traffic flows uses Policy-based Routes. A SD-WAN Policy-based Route is used to configure the route policy for the specific source/destination service/app combination, with a corresponding Path Selection Profile that determines the outgoing path dynamically based on the Path Selection Profile. If there is more than one path qualified by the Path Selection Profile, the traffic is automatically load balanced among the qualified paths. If none of the paths are qualified by the path selection profile and the backup interface in the profile is not configured or is down, the route is disabled. For information about SonicOS SD-WAN, see About [SD-WAN](#page-3-0).

**TIP:** SD-WAN routing can be configured from the **Network | System > Dynamic Routing** page. The **Network | SDWAN > Rules** page, however, only shows the SD-WAN Routes and only allows configuration of SD-WAN-type routes.

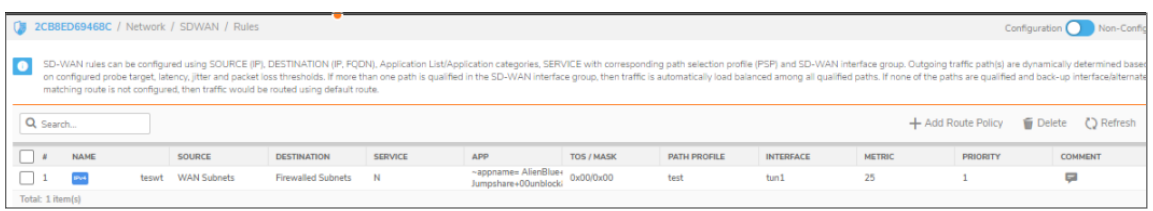

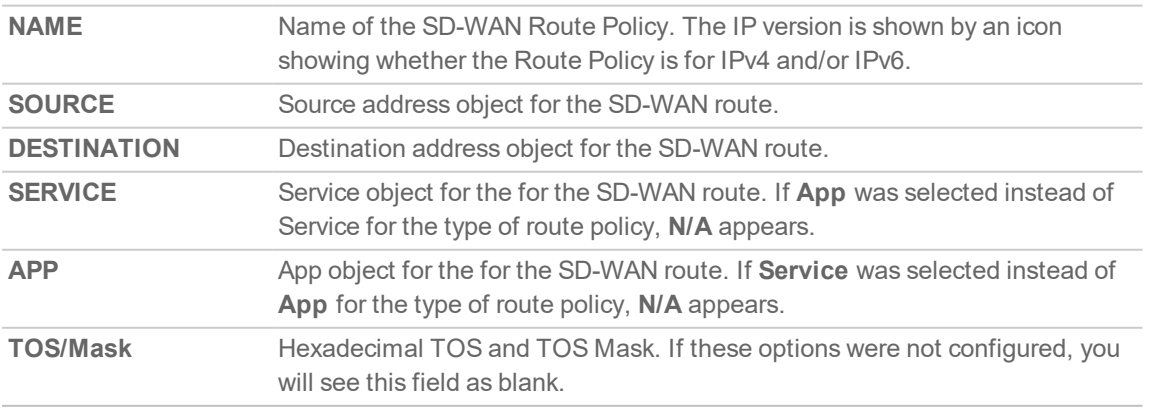

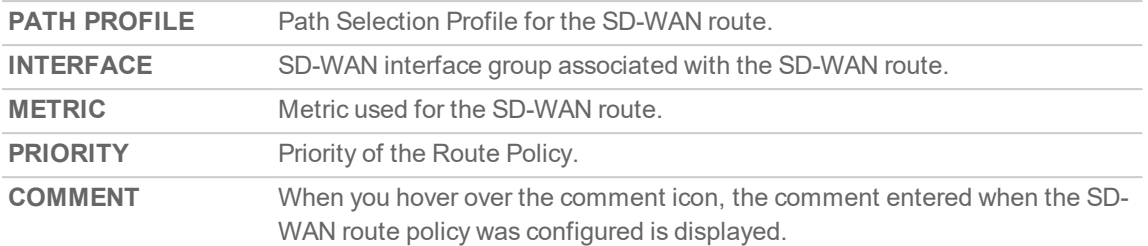

# <span id="page-22-0"></span>Configuring SD-WAN Route Policies

#### **Topics:**

- Adding [SD-WAN](#page-23-0) Route Policies
- Editing [SD-WAN](#page-24-0) Route Policies
- Deleting [SD-WAN](#page-24-1) Route Policies
- Deleting Multiple [SD-WAN](#page-25-0) Route Policies

### <span id="page-23-0"></span>Adding SD-WAN Route Policies

*To add an SD-WAN route policy:*

- 1. Navigate to **Network | SDWAN > Rules**.
- 2. Click the **Add Route Policy** icon. The **Add Route Policy** dialog is displayed.

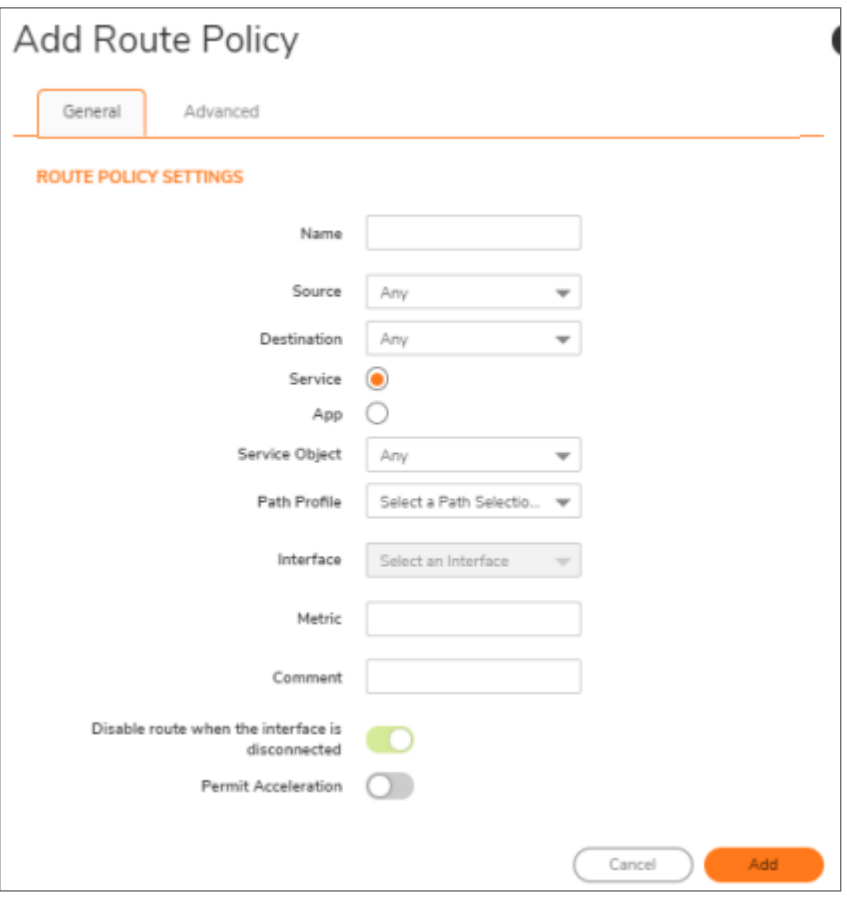

- **NOTE:** The Interface and Disable route when the interface is disconnected options are dimmed and cannot be edited. The Interface option is populated with the SD-WAN group name associated with the Path Selection Profile (PSP) you select.
- 3. Enter a meaningful name in the Name field.
- 4. From **Source**, select the source address object for the static route or select **Create new address object** to dynamically create a new address object. The default is **Any**.
- 5. From **Destination**, select the destination address object or select **Create new address object** to dynamically create a new address object. The default is **Any**.
- 6. Choose the type of route policy:
	- **.** Service (default)
	- App

**IMPORTANT:** Application Control Licensing is required for application-based routing.

- 7. If you selected **Service**, select a **Service Object**. For a generic static route that allows all traffic types, simply select Any (the default).
- 8. If you selected **App**, select an **App Object**.
- 9. From **Path Profile**, select a Path Selection Profile.
- 10. Enter the Metric (weighted cost) for the route. The minimum is 1, and the maximum is 254. **TIP:** Lower metrics are considered better and take precedence over higher metrics (costs).
- 11. Optionally, enter a Comment for the route policy. This field allows you to enter a descriptive comment for the new static route policy.
- 12. To permit acceleration on the route policy, enable **Permit Acceleration**.
- 13. Click **Advanced**.
- 14. Enter a TOS value in the TOS (Hex) field. The maximum value is FF. If the TOS and TOS Mask fields are not configured, a value of 0 is used.
- 15. Enter the same value in the TOS Mask (Hex) field.
- 16. To manually specify an administration distance:
	- a. Deselect **Auto**. This option is selected by default.
		- The Admin Distance field becomes available.
	- b. Enter the administration distance in the Admin Distance field.
- <span id="page-24-0"></span>17. Click **Add**.

### Editing SD-WAN Route Policies

### *To edit a route policy:*

- 1. Navigate to **Network | SDWAN > Rules**.
- 2. Hover over a policy and click the **Edit** icon.

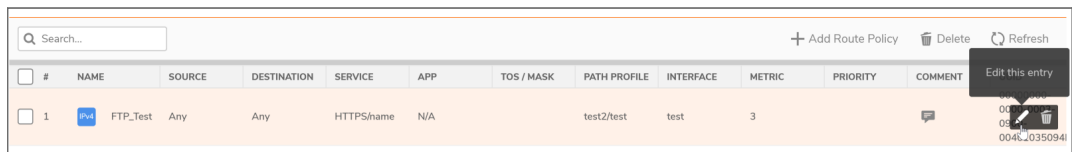

- 3. The **Update Route Policy** dialog is displayed.
- 4. Make changes as described in Adding [SD-WAN](#page-23-0) Route Policies.
- <span id="page-24-1"></span>5. Click **Update**.

### Deleting SD-WAN Route Policies

#### *To delete a route policy:*

- 1. Navigate to **Network | SDWAN > Rules**.
- 2. Hover over a policy and click the **Delete** icon.
- 3. Click **Confirm**.

### <span id="page-25-0"></span>Deleting Multiple SD-WAN Route Policies

### *To delete multiple SD-WAN Route Policies:*

- 1. Navigate to **Network | SDWAN > Rules**.
- 2. Select the Path Selection Profiles to delete.

To select all the policies, click the checkbox in the header row of the **SD-WAN Route Policies** table.

3. Click **Delete** icon above the **SD-WAN Rout Policies** table.

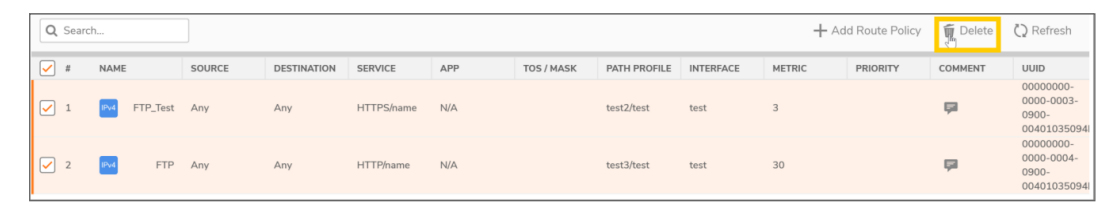

4. Click **Confirm**.

# Monitoring SD-WAN

6

<span id="page-26-0"></span>**NOTE:** A chart may be empty or blank if there are no recent data entries received within the viewing range.

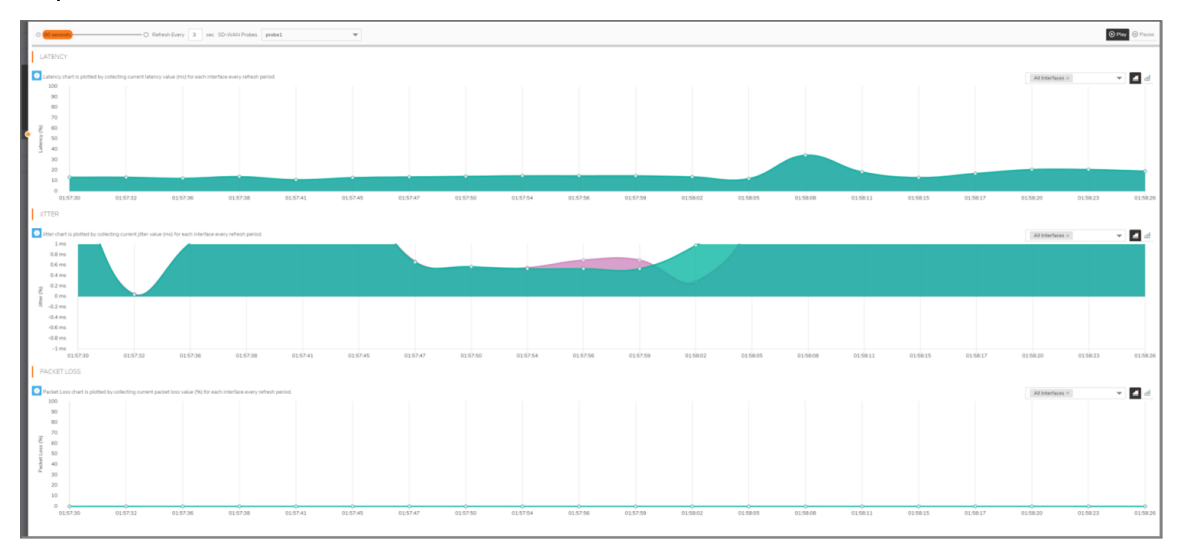

#### *To monitor SD-WAN performance:*

- 1. Navigate to **Monitor | SD-WAN > SDWAN Monitor**.
- 2. From **SD-WAN Probes** drop-down box, select the performance probe you would like to use to monitor.
- 3. Indicate the Refresh rate, in seconds, in the Refresh Every field.
- 4. Select a View Range:
	- **60 seconds** (default)
	- <sup>l</sup> **2 minutes**
	- <sup>l</sup> **5 minutes**
	- <sup>l</sup> **10 minutes**
- 5. Choose an interface to track or select **All Interfaces** from the drop-down menu on the right side.
- 6. The two small icons on the right allow you to toggle between line and block displays.

# <span id="page-27-0"></span>Viewing SD-WAN Route Policy **Connections**

You can view the connections that have been associated with SD-WAN Route Policies on the **Monitor | SDWAN > SD-WAN Connections** page.

- $\bullet$  To view the activities associated with IPv4 SD-WAN Route Policies, click IPv4.
- **.** To view the activities associated with IPv4 SD-WAN Route Policies, click IPv6.

#### **SD-WAN CONNECTION DETAILS**

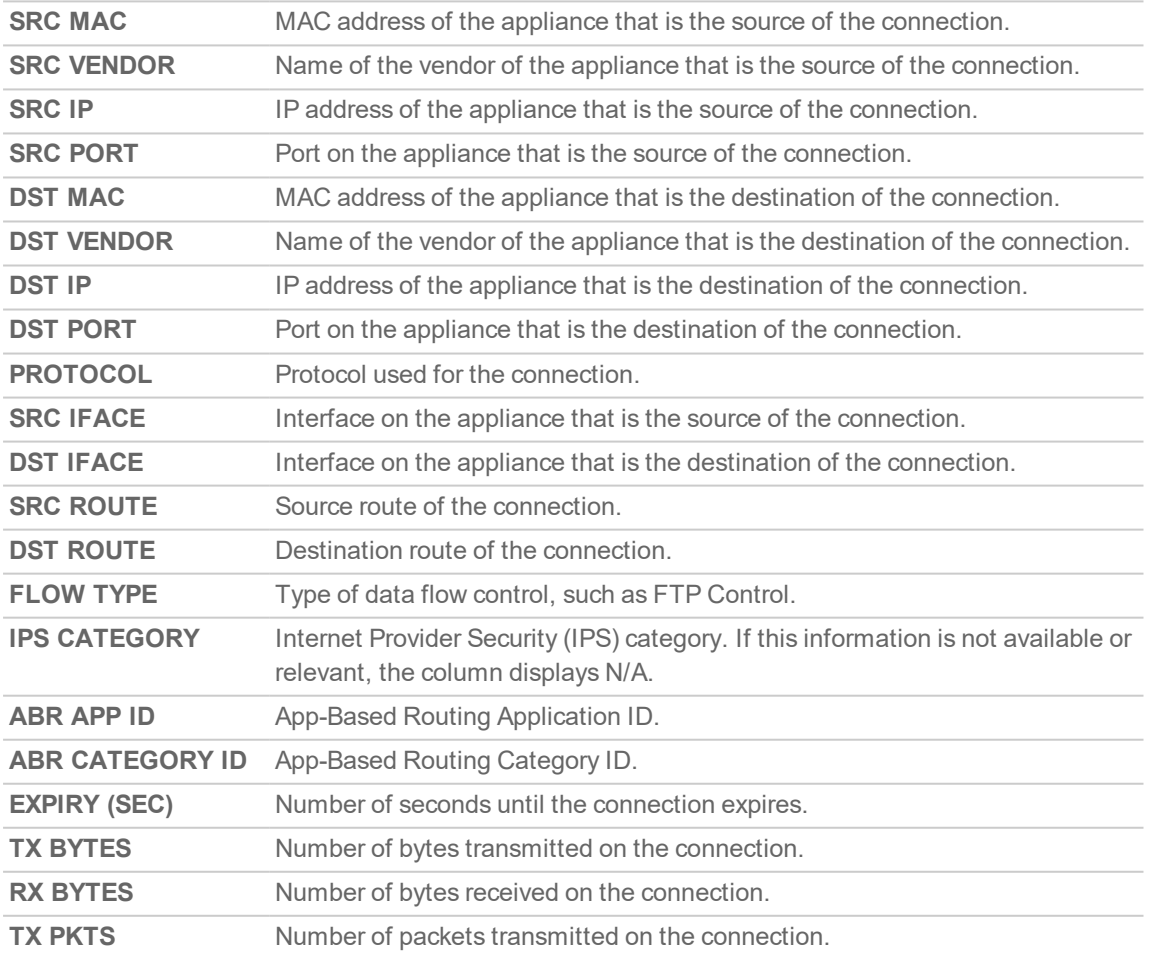

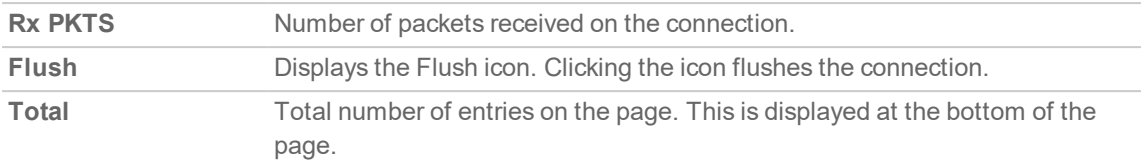

You can perform the following actions on the SD-WAN Connections page:

- $\bullet$  To search a log, enter a keyword related to an activity in the  $\texttt{Search}$  bar
- <sup>l</sup> To filter the logs, click **Filter** icon, select the appropriate filter options, and then click **APPLY FILTERS**.
- <sup>l</sup> To clear the filters applied, click **Clear Filter** icon
- To export the logs in CSV or TEXT files, click **Export** icon and select the required format
- **.** To refresh the page, click **Refresh** icon

# SonicWall Support

<span id="page-29-0"></span>Technical support is available to customers who have purchased SonicWall products with a valid maintenance contract.

The Support Portal provides self-help tools you can use to solve problems quickly and independently, 24 hours a day, 365 days a year. To access the Support Portal, go to <https://www.sonicwall.com/support>.

The Support Portal enables you to:

- View knowledge base articles and technical documentation
- View and participate in the Community forum discussions at [https://community.sonicwall.com/technology-and-support.](https://community.sonicwall.com/technology-and-support)
- View video tutorials
- Access [https://mysonicwall.com](https://www.mysonicwall.com/)
- Learn about SonicWall professional services
- Review SonicWall Support services and warranty information
- Register for training and certification
- Request technical support or customer service

To contact SonicWall Support, visit <https://www.sonicwall.com/support/contact-support>.

# <span id="page-30-0"></span>About This Document

- **NOTE:** A NOTE icon indicates supporting information.
- **IMPORTANT:** An IMPORTANT icon indicates supporting information.
- **TIP:** A TIP icon indicates helpful information.
- **CAUTION: A CAUTION icon indicates potential damage to hardware or loss of data if instructions are not followed.**
- **WARNING: A WARNING icon indicates a potential for property damage, personal injury, or death.**

SonicOS and SonicOSX SD-WAN Administration Guide Updated - May 2021 Software Version - 7 232-005344-00 RevB

Copyright © 2021 SonicWall Inc. Allrights reserved.

The information in this document is provided in connection with SonicWall and/or its affiliates' products. No license, express or implied, by estoppel or otherwise, to any intellectual property right is granted by this document or in connection with the sale of products. EXCEPT AS SET FORTH IN THE TERMS AND CONDITIONS AS SPECIFIED IN THE LICENSE AGREEMENT FOR THIS PRODUCT, SONICWALL AND/OR ITS AFFILIATES ASSUME NO LIABILITY WHATSOEVER AND DISCLAIMS ANY EXPRESS, IMPLIED OR STATUTORY WARRANTY RELATING TO ITS PRODUCTS INCLUDING, BUT NOT LIMITED TO, THE IMPLIED WARRANTY OF MERCHANTABILITY, FITNESS FOR A PARTICULAR PURPOSE, OR NON-INFRINGEMENT. IN NO EVENT SHALL SONICWALL AND/OR ITS AFFILIATES BE LIABLE FOR ANY DIRECT, INDIRECT, CONSEQUENTIAL, PUNITIVE, SPECIAL OR INCIDENTAL DAMAGES (INCLUDING, WITHOUT LIMITATION, DAMAGES FOR LOSS OF PROFITS, BUSINESS INTERRUPTION OR LOSS OF INFORMATION) ARISING OUT OF THE USE OR INABILITY TO USE THIS DOCUMENT, EVEN IF SONICWALL AND/OR ITS AFFILIATES HAVE BEEN ADVISED OF THE POSSIBILITY OF SUCH DAMAGES. SonicWall and/or its affiliates make no representations or warranties with respect to the accuracy or completeness of the contents of this document and reserves the right to make changes to specifications and product descriptions at any time without notice. and/or its affiliates do not make any commitment to update the information contained in this document.

For more information, visit <https://www.sonicwall.com/legal>.

### End User Product Agreement

To view the SonicWallEnd User Product Agreement, go to: [https://www.sonicwall.com/legal/end-user-product-agreements/.](https://www.sonicwall.com/legal/end-user-product-agreements/)

### Open Source Code

SonicWall Inc. is able to provide a machine-readable copy of open source code with restrictive licenses such as GPL, LGPL, AGPL when applicable per license requirements. To obtain a complete machine-readable copy, send your written requests, along with certified check or money order in the amount of USD 25.00 payable to "SonicWall Inc.", to:

GeneralPublic License Source Code Request Attn: Jennifer Anderson 1033 McCarthy Blvd Milpitas, CA 95035